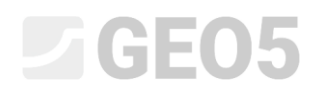

### Analiza osiadania terenu

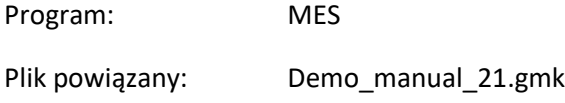

Celem przedmiotowego przewodnika jest przedstawienie analizy osiadania terenu pod obciążeniem powierzchniowym z wykorzystaniem Metody Elementów Skończonych.

#### Sformułowanie zadania

Obliczyć osiadanie terenu wywołane pasmowym obciążeniem powierzchniowym *q* <sup>=</sup> 250 *kPa* działającym na szerokości 4.0 m oraz całkowite osiadanie po odciążeniu. Profil geologiczny gruntu jest jednorodny a parametry gruntu są następujące:

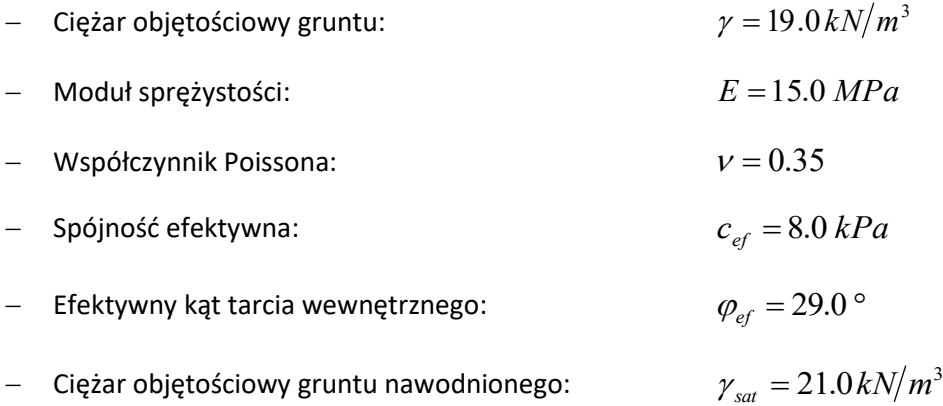

Przyjmując do obliczeń *model sprężysty modyfikowany* gruntu wprowadzane parametry gruntu będą następujące:

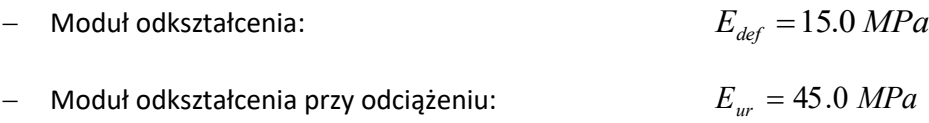

Porównaj uzyskane wyniki osiadania lub całkowitego przemieszczenia pionowego  $d_z$   $\left[mm\right]$  dla różnych modeli materiałowych gruntu (z wyjątkiem modeli Cam-Clay oraz Ił Hypoplastyczny).

*Uwaga: Modele Mohra-Coulomba oraz Druckera-Pragera stosowane są powszechnie w praktyce*  inżynierskiej, a do ich opisu potrzebne są jedynie typowe parametry gruntów oraz skał (  $\varphi$ ,  $c$  ).

### L T G E 015

#### Rozwiązanie

Aby wykonać zadanie skorzystaj z programu MES znajdującego się w pakiecie GEO5. Przewodnik przedstawia kolejne kroki rozwiązania tego przykładu:

- − Topologia: ustawienia oraz modelowanie zagadnienia,
- − Faza nr 1: obliczanie naprężeń geostatycznych,
- − Faza nr 2: wprowadzenie obciążenia, obliczenie osiadania terenu,
- − Faza nr 3: zdejmowanie obciążenia, obliczenie osiadania terenu,
- − Analiza wyników (wnioski).

#### Topologia: ustawienia oraz modelowanie zadania

Pierwszym krokiem będzie przejście do ustawień zadania, gdzie określimy rodzaj zadania, rodzaj prowadzonych obliczeń oraz metodę obliczania naprężeń geostatycznych.

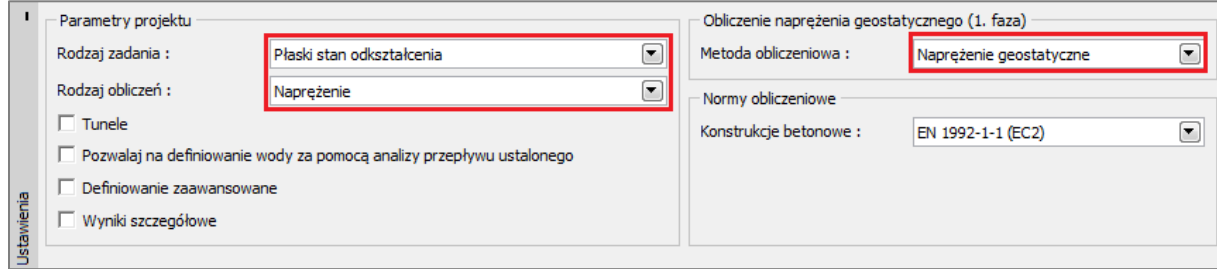

*Ustawienia – Parametry projektu; obliczanie naprężeń geostatycznych*

Pozostawimy odznaczone opcje tunele, definiowanie zaawansowane oraz wyniki szczegółowe, które przeznaczone są dla bardziej zaawansowanych użytkowników metody elementów skończonych oraz dla innego rodzaju zagadnień. Ich opis wykracza poza zakres oraz cel tego przewodnika.

*Uwaga: Zadanie płaskie (płaski stan odkształcenia) jest odpowiednie do obliczania zagadnień liniowych (tuneli, nasypów, wykopów, zapór itp.), których wymiar podłużny jest o rząd wielkości większy od wymiarów poprzecznych analizowanego obiektu – zakłada się brak odkształceń występujących w kierunku osi y. Obliczenia prowadzone są przy założeniu płaskiego stanu odkształcenia (więcej informacji w pomocy programu – naciśnij przycisk F1). Drugi rodzaj zadania (symetria osiowa) przedstawiony został w następnym rozdziale.*

### L T G E 015

*Uwaga: Rodzaj prowadzonych obliczeń Naprężenie służy do obliczania naprężeń oraz odkształceń w obrębie analizowanego obszaru. Jest to podstawowy rodzaj analizy, inne rodzaje analizy i inne opcje (przepływ, stateczność zbocza) przedstawione zostały w oddzielnych rozdziałach.*

*Uwaga: Program udostępnia dwie metody wyznaczania naprężeń pierwotnych w gruncie (pierwsza faza budowy):*

− *naprężenia geostatyczne*: *standardowa metoda obliczania naprężeń pierwotnych, uwzględniająca ciężar własny gruntu oraz naprężenia poziome w gruncie zgodnie z metodami teorii sprężystości. Współczynnik naprężenia poziomego definiowany jest następująco:*

$$
K_0 = \frac{v}{1 - v}
$$

− *procedura K*<sup>0</sup> *(według Jáky'ego, dla gruntów prekonsolidowanych itd.).*

Na potrzeby przedmiotowej analizy wybierzemy model materiałowy gruntu **Mohra-Coulomba**  (porównanie wyników dla różnych modeli materiałowych przedstawione jest na końcu tego przykładu) i wprowadzimy dane parametry gruntu. Przyjęty nieliniowy model gruntu pozwoli nam śledzić rozwój odkształceń plastycznych lub powstawanie potencjalnych stref zniszczenia.

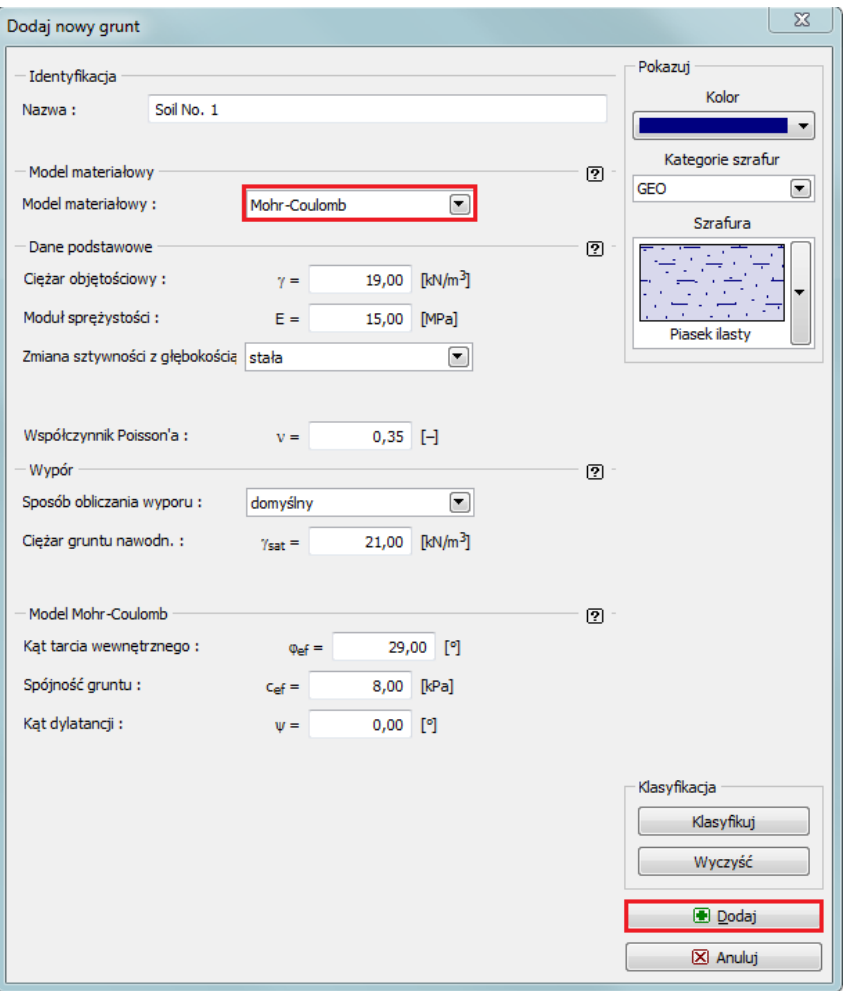

*Definiowanie parametrów gruntu*

*Uwaga: Model sprężysty zakłada zachowanie gruntu zgodnie z prawem Hooke'a (jako materiału idealnie sprężystego). Główną zaletą takiego modelu jest możliwość przeprowadzenia obliczeń do samego końca. Wadą modelu jest to, że grunt zachowuje się w opisany sposób jedynie przy bardzo niewielkim obciążeniu – jest to zatem niewłaściwe dla rzeczywistych konstrukcji. Z drugiej strony jest to odpowiednie do modelowania obszarów, w których nie spodziewamy się plastycznego zniszczenia materiału (np. ściany gabionowe, sztywna podbudowa itp.) lub do weryfikacji prostego modelu numerycznego.*

*Uwaga: Model sprężysty zmodyfikowany pozwala na uwzględnienie różnic w zachowaniu gruntu pod obciążeniem oraz odciążeniem, ale bardziej realistyczne wyniki uzyskuje się wykorzystując bardziej zaawansowane związki konstytutywne (Mohra-Coulomba, Druckera-Pragera), które uwzględniają plastyczność.*

## L T G E 0.5

W kolejnym kroku, zdefiniujemy wymiary modelu (rozmiar modelu numerycznego rozwiązywanego problemu) oraz warstwy (wydzielenia geotechniczne). Należy przyjąć wystarczająco duże wymiary modelu, aby zadane warunki brzegowe nie miały wpływu na wyniki obliczeń. Dla analizowanego zadania przyjmiemy zakres modelu  $\langle -15 \, m ; 15 \, m \rangle$  oraz zagłębienie poniżej najniższego punktu warstwy jako 15.0 m. Podamy następnie współrzędne warstwy – jeden punkt o współrzędnych  $\left[0,0\right]$  będzie wystarczający, aby program dodał automatycznie warstwę.

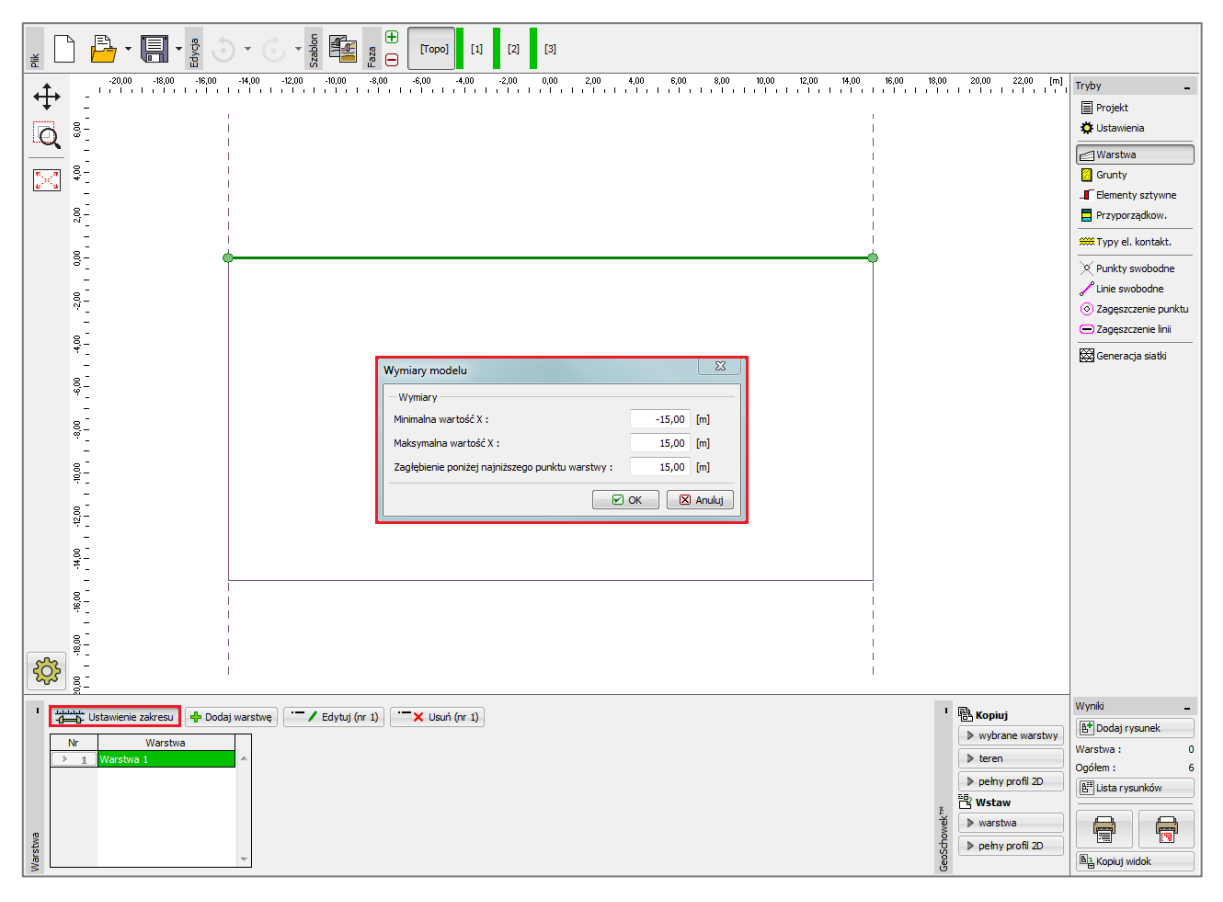

*Definiowanie terenu – punkty warstwy, wymiary modelu*

*Uwaga: Orientacyjne wartości zalecanych wymiarów modelu dla różnych przypadków opisane zostały bardziej szczegółowo w pomocy do programu (więcej informacji w pomocy programu – naciśnij przycisk F1).*

Następnie przyporządkujemy grunt do stworzonego w powyższy sposób obszaru.

Pozostawimy pozostałe ramki służące do definiowania elementów kontaktowych, punktów oraz linii swobodnych bez zmian; nie mają one znaczenia w tym zadaniu.

Kolejnym krokiem jest wygenerowanie siatki elementów skończonych (określanych dalej skrótowo mianem ES). Do wygenerowania siatki przyjmiemy długość krawędzi elementu o wartości 1.0 m (długość krawędzi zależy od wymiarów i stopnia złożoności modelu). Wybierzemy opcję *Wygładź siatkę* a następnie naciśniemy przycisk **Generuj**. Program automatycznie generuje i

### L T G E 0.5

wygładza siatkę ES. Sprawdzimy następnie, czy gęstość siatki jest odpowiednia w odniesieniu do rozmiarów zadania.

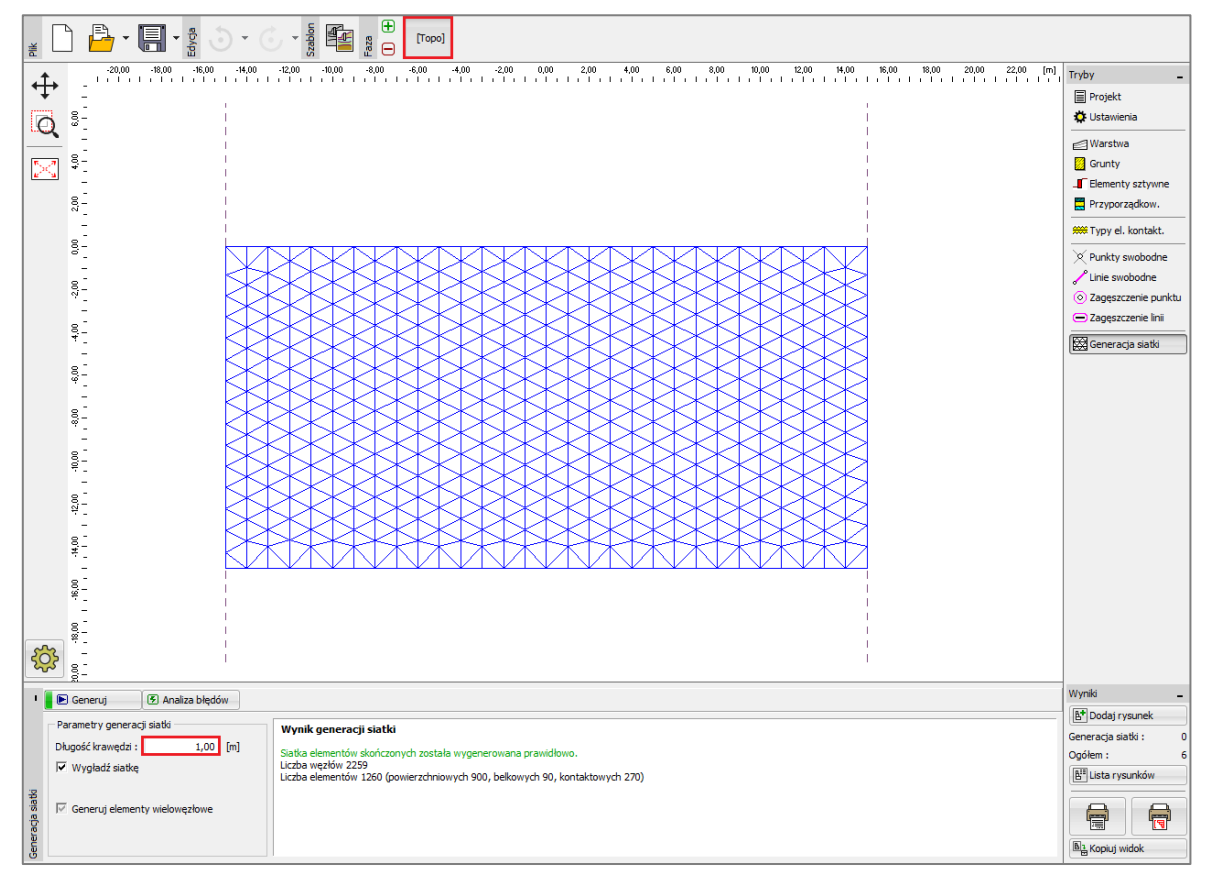

*Generowanie siatki elementów skończonych – Topologia (elementy trójkątne)*

*Uwaga: Standardowa siatka trójkątna złożona z elementów sześciowęzłowych jest odpowiednia dla większości zagadnień geotechnicznych. Definiowanie zaawansowane pozwala na generowanie innych rodzajów siatek (mieszane, trójkątne) – jest to przeznaczone dla doświadczonych użytkowników MES.*

*Uwaga: Poprawnie wygenerowana siatka elementów skończonych jest podstawowym warunkiem uzyskiwania wyników wiarygodnie oddających rzeczywisty charakter pracy konstrukcji. Siatka ES ma bardzo istotny wpływ na wyniki, gdyż w obliczeniach MES w pierwszej kolejności wyznaczane są przemieszczenia węzłowe. Pozostałe wielkości (naprężenia, odkształcenia) obliczane są następnie na podstawie tych przemieszczeń.*

*Niestety, nie można podać ogólnej zasady dotyczącej prawidłowego doboru gęstości siatek, gdyż poszczególne zagadnienia różnią się od siebie znacząco. Początkującym użytkownikom MES polecamy wykonanie wstępnych obliczeń dla siatki o dużych elementach, a następnie wykonanie kilku różnych wariantów obliczeń odpowiednio dogęszczając siatkę lub jej fragmenty. (możliwe jest również* 

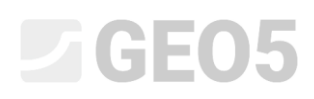

*dogęszczanie siatki wokół punktów lub linii – więcej szczegółów na ten temat można znaleźć w pozostałych przewodnikach dotyczących MES). Ogólnie rzecz biorąc, można stwierdzić, że im rzadsza siatka ES tym sztywniejsza odpowiedź modelu (uzyskiwane wartości osiadania są mniejsze).*

#### Faza nr 1: obliczanie naprężeń geostatycznych

Po wygenerowaniu siatki ES przejdziemy do fazy 1 (wykorzystując pasek narzędzi w lewym górnym rogu ekranu) i przeprowadzimy obliczenia naprężeń pierwotnych w gruncie naciskając przycisk **"Oblicz"**. Następnie przeanalizujemy uzyskane wartości naprężeń geostatycznych  $\sigma_{z,eff}$  [kPa].

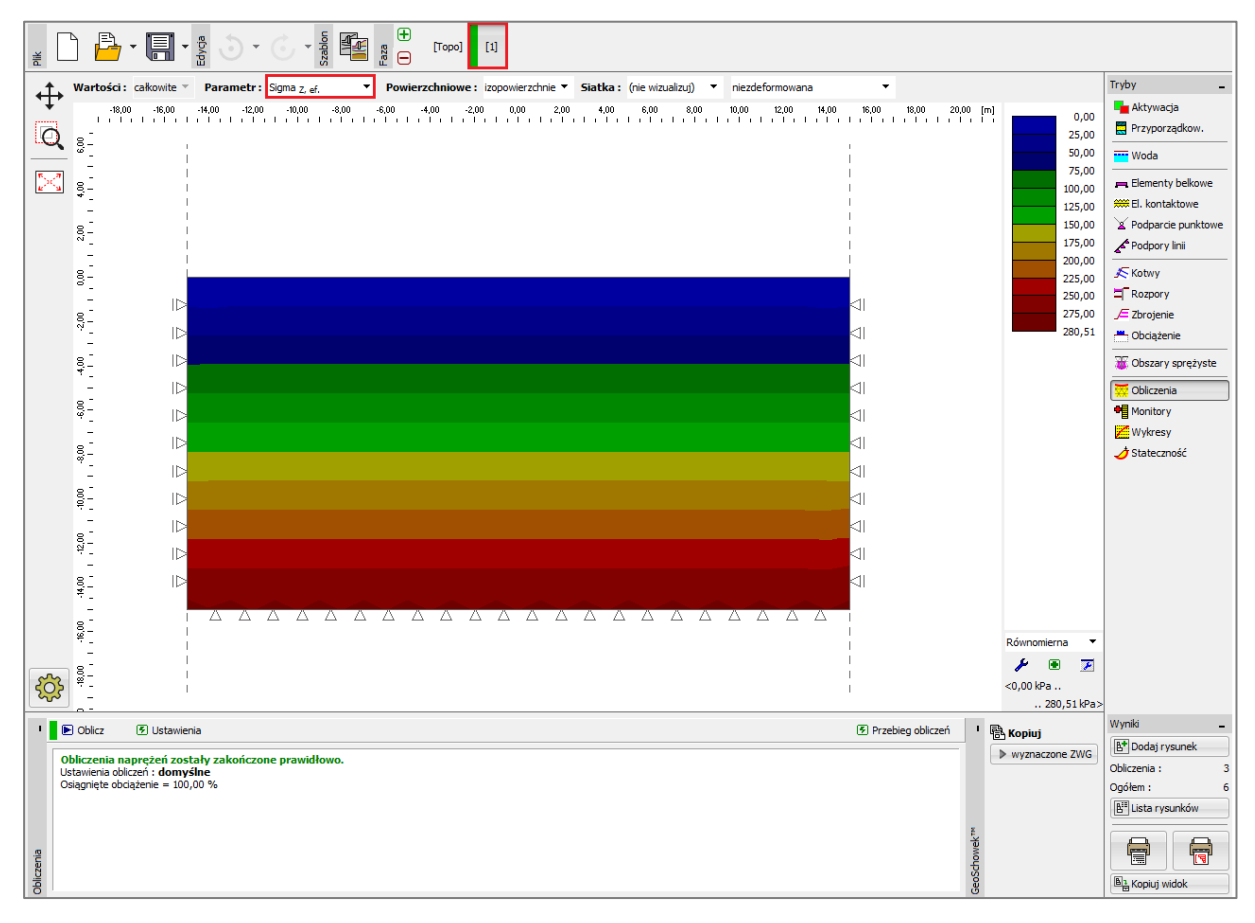

*Obliczenia fazy nr 1 – naprężenia pierwotne*

### $C = 05$

### Faza nr 2: Obciążenie

Kolejnym krokiem będzie dodanie fazy budowy nr 2. Następnie dodamy pasmowe obciążenie powierzchniowe działające na masyw gruntowy wprowadzając odpowiednie wartości. Potwierdzamy wprowadzone dane wybierając przycisk **"Dodaj"**.

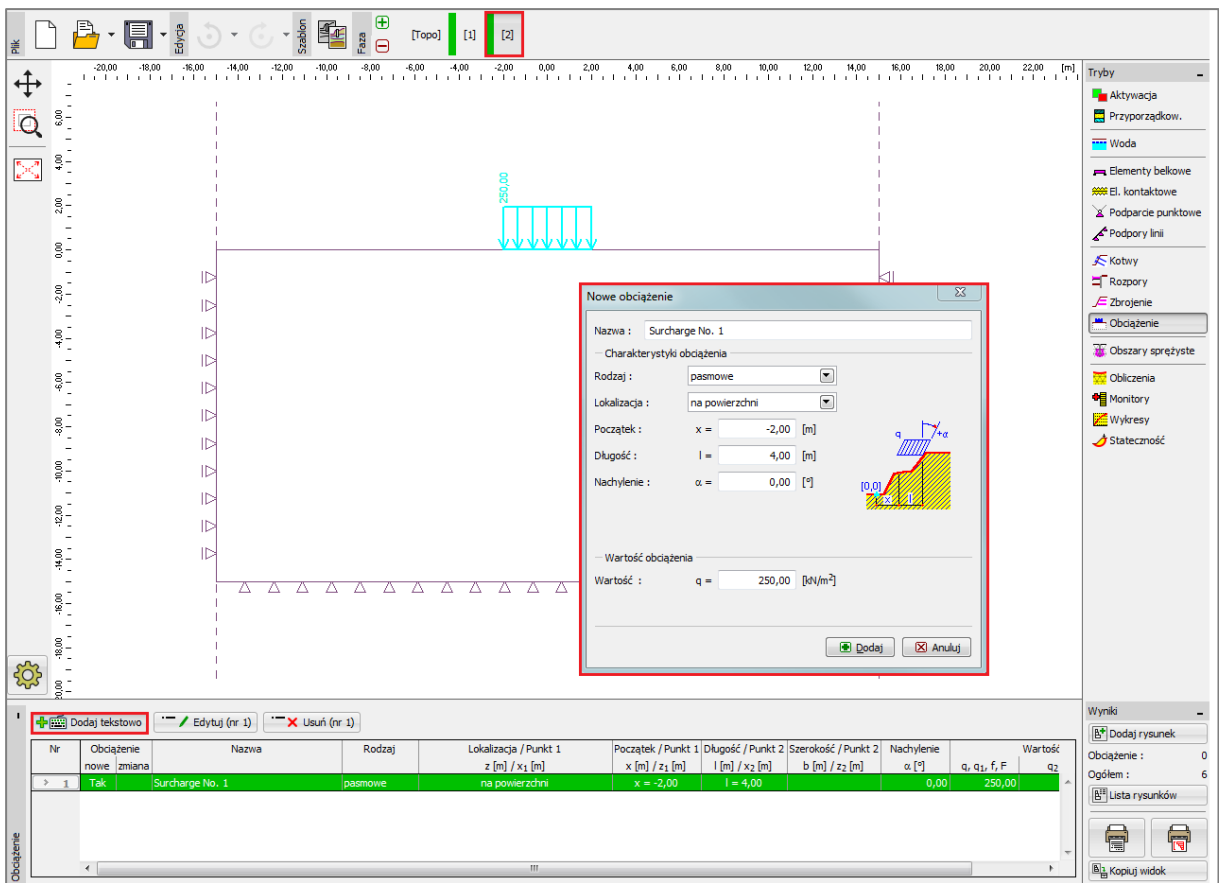

*Definiowanie nowego obciążenia*

### $C$ GEO5

W tej fazie budowy przeprowadzimy ponowne obliczenia i przeanalizujemy uzyskane wyniki zaczynając od pionowych naprężeń normalnych  $\sigma_{_{\mathrm{z,eff}}} \ [kPa]$ .

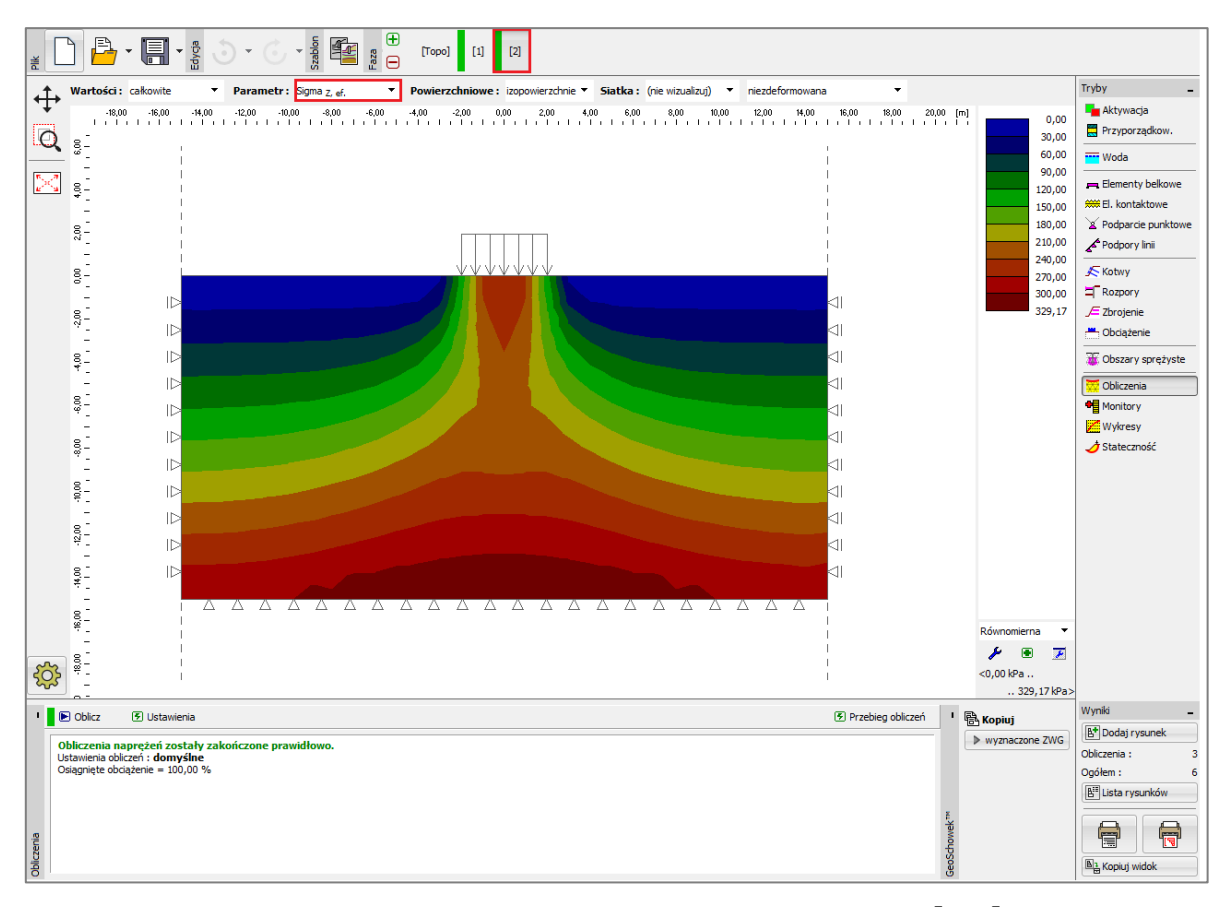

*Obliczenia fazy nr 2 – pionowe naprężenia normalne*  $\sigma_{z,\text{\it eff}}\left[kPa\right]$ 

## $C = 65$

Następnie przejdziemy do analizy wyników przemieszczenia pionowego  $d_z$  [mm]. Z rysunku wynika, że maksymalna uzyskana wartość przemieszczenia pionowego wynosi 107.8 mm.

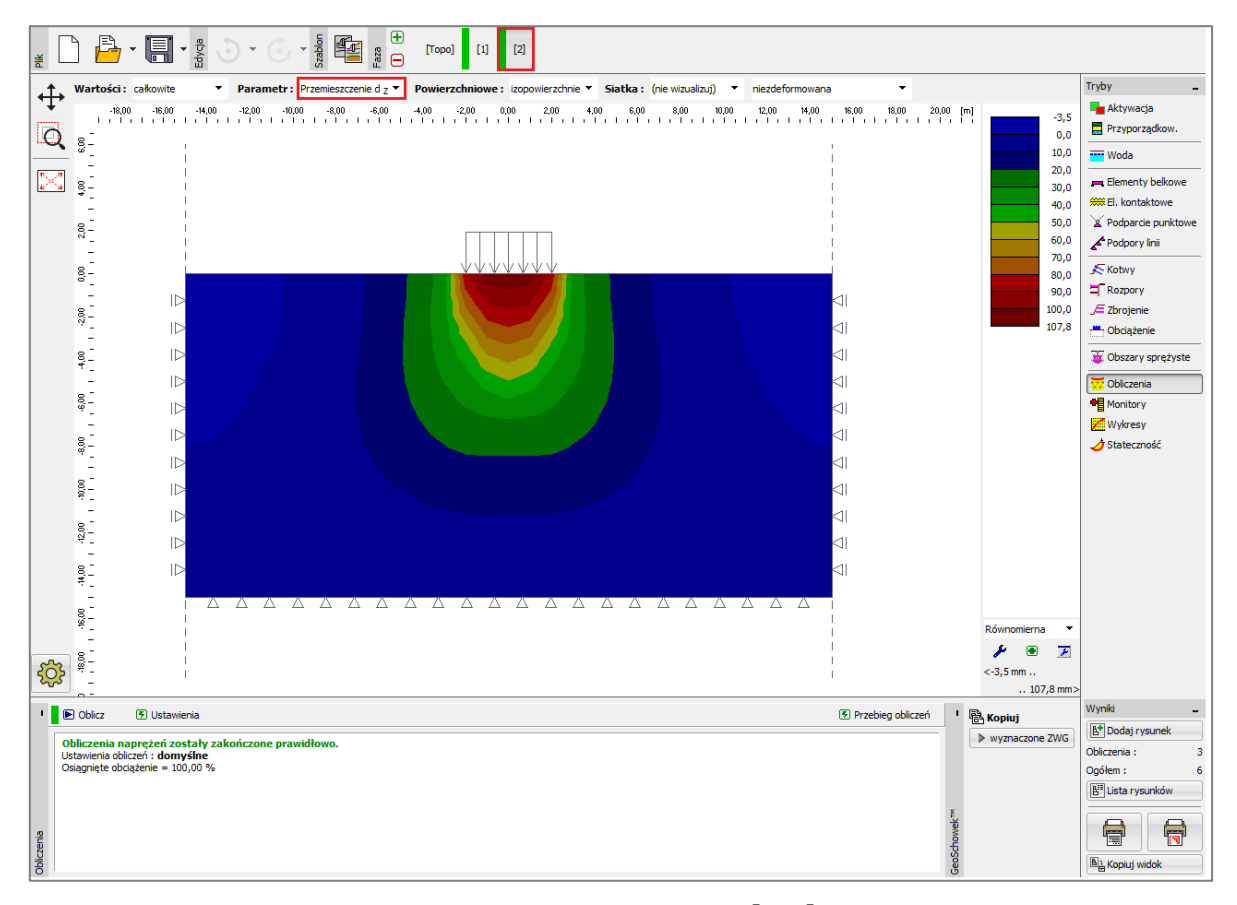

*Obliczenia fazy nr 2 – przemieszczenie pionowe*  $d_z$  $\left[$ *mm* $\right]$  *wywołane obciążeniem* 

### **DIGE05**

Podczas analizy zagadnienia MES bardzo istotnym parametrem wyjściowym są ekwiwalentne odkształcenia plastyczne (dla modeli nieliniowych). Pokazują one miejsca, w których przekroczony został warunek plastyczności tj. grunt uległ plastycznej deformacji wykazując trwałe odkształcenia plastyczne.

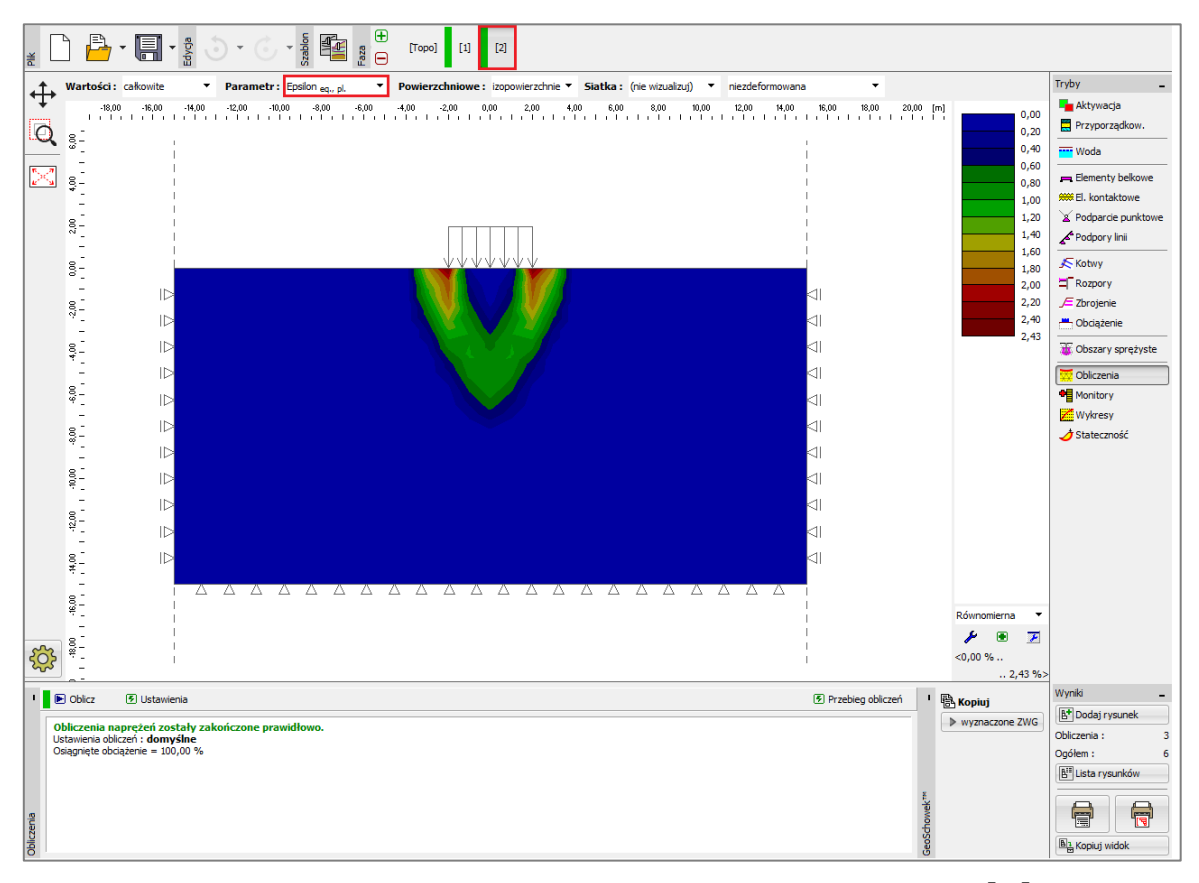

*Obliczenia fazy nr 2 – ekwiwalentne odkształcenie plastyczne* % *eq*., *<sup>p</sup>l*.

## **DIGE05**

### Faza nr 3: Odciążenie

Kolejnym krokiem będzie dodanie fazy obliczeń nr 3 oraz zdjęcie obciążenia działającego na analizowane podłoże gruntowe. Następnie przeprowadzimy ponowne obliczenia i określimy wartości naprężenia oraz odkształcenia. Osiadanie całkowite terenu po jego odciążeniu wynosi 24.1 mm (dla trójkątnej siaki ES).

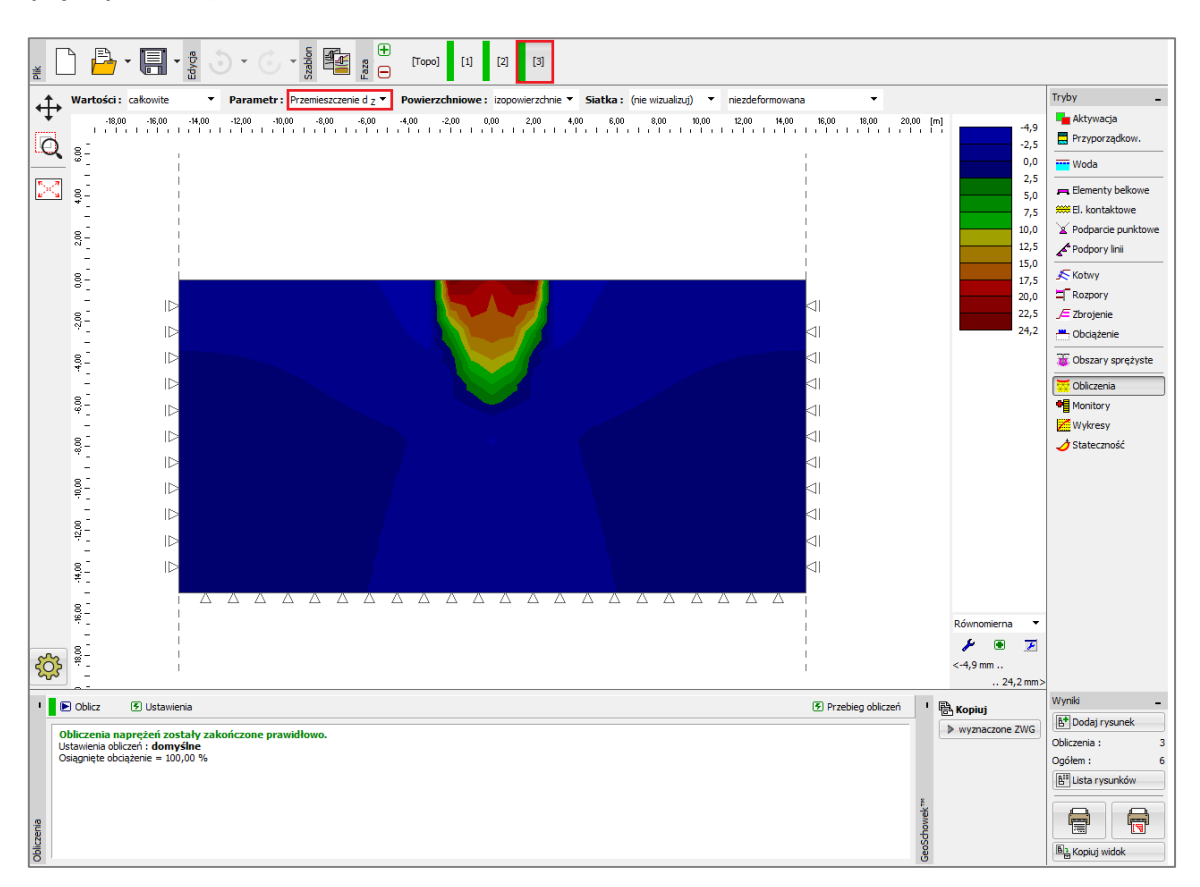

*Obliczenia fazy nr 3 – przemieszczenie pionowe*  $d_z$  $\left[$ *mm* $\right]$  *wywołane obciążeniem* 

Zakończyliśmy w ten sposób podstawowe obliczenia. Przeprowadzimy następnie analizę porównawczą dla siatek o różnej gęstości (dla krawędzi elementów długości 1.0m, 1.5 m oraz 2.0 m) i różnych modeli materiałowych gruntu.

### **DIGE05**

### Analiza wyników

Poniższa tabela przedstawia wyniki obliczeń całkowitego osiadania  $d_z$   $\left[mm\right]$  dla przedmiotowego przykładu przy zastosowaniu różnych modeli gruntu zawartych w programie GEO5 MES oraz różnych długości krawędzi elementu skończonego przy siatce trójkątnej.

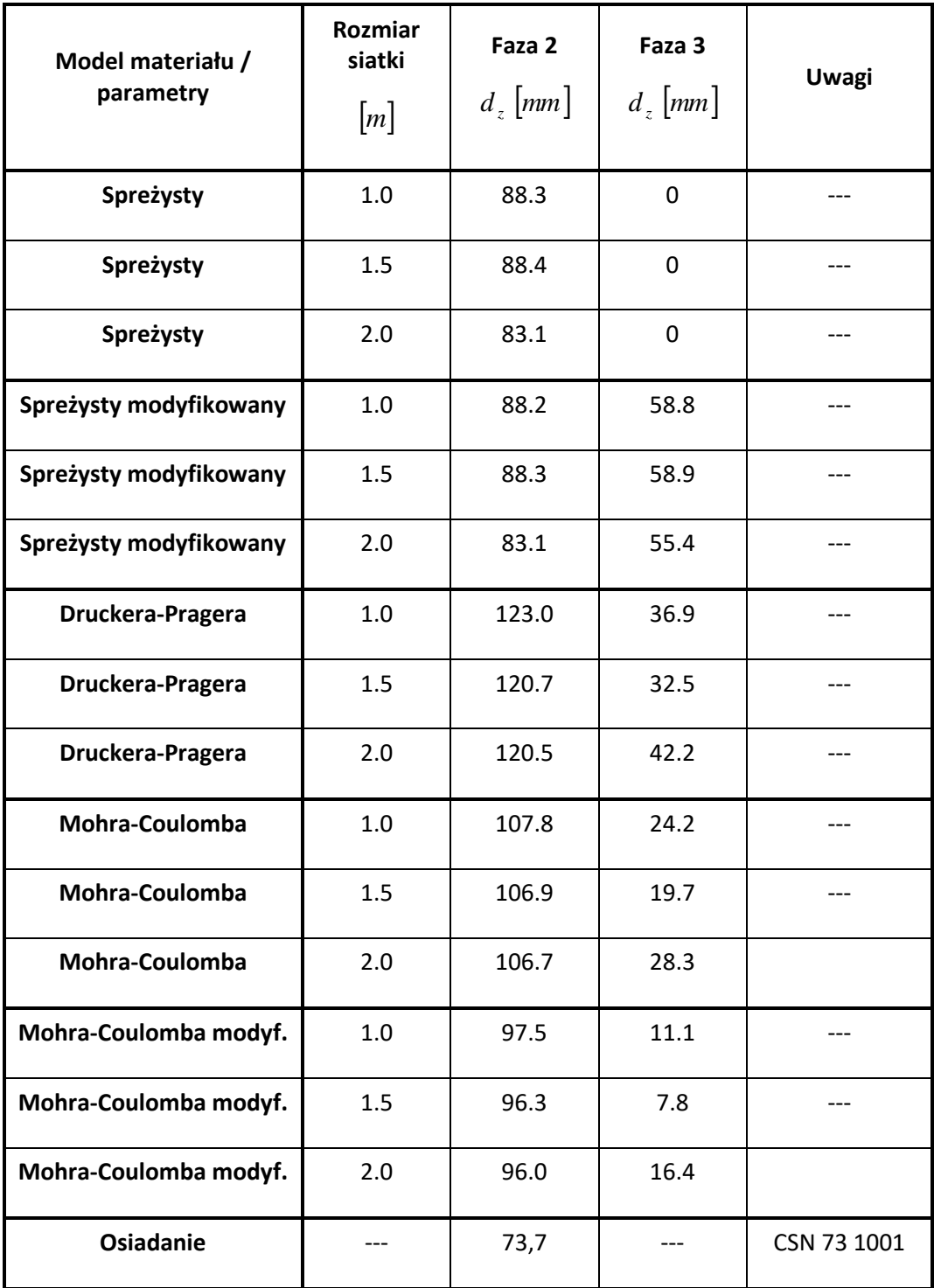

*Wyniki osiadania całkowitego – podsumowanie*

# L 16505

*Uwaga: W celu wyznaczenia osiadania metodą analityczną w programie GEO5 Osiadanie przyjęto do obliczeń osiadania metodę wykorzystującą moduł edometryczny (zgodnie z normą CSN 73 1001) oraz strefę wpływu ograniczoną do 10% naprężeń geostatycznych. Moduł odkształcenia gruntu przyjęto*  $E_{def} = 15.0 \, MPa$ .

Jak pokazano powyżej, modele materiałowe w GEO5 MES pozwalają na wprowadzenie modułu dla obciążenia pierwotnego, oznaczonego jako E, oraz modułu dla odciążenia i obciążenia wtórnego, oznaczonego jako Eur. Z drugiej strony GEO5 Osiadanie przyjmuje tylko jedną wartość modułu oznaczoną jako E\_def. Ponieważ użyliśmy GEO5 Osiadanie do obliczenia obciążenia pierwotnego, wprowadzamy tę samą wartość co E w MES.

Analiza MES z modelem sprężystym i rozwiązanie analityczne w Osiadaniu opierają się na teorii sprężystości liniowej. Obydwa modele powinny zatem dawać podobne wyniki. Nieuniknioną różnicę w wynikach można przypisać następującym faktom:

a) Strefa wpływu w programie MES jest stała, określona przez geometrię modelu. Z drugiej strony strefa wpływu w programie Osiadanie zależy od obciążenia i innych parametrów.

b) W programie MES naprężenie jest obliczane z równowagi i uwzględnia pionową i poziomą składową odkształcenia. W programie Osiadanie pole naprężenia jest obliczane a priori bez połączenia z rzeczywistym polem odkształcenia.

c) W programie MES grunt pod fundamentem może odkształcać się poprzecznie i występuje przemieszczenie poziome. Podejście analityczne w programie Osiadanie wykorzystuje moduł edometryczny i zakłada się, że masyw gruntowy jest ograniczony w poziomie.

#### Wnioski

Tabela z wynikami osiadania całkowitego pozwala na wyciągnięcie następujących wniosków:

- − Zastosowanie gęstszej siatki elementów skończonych prowadzi do większych odkształceń plastycznych oraz większego osiadania.
- − Model gruntu Druckera-Pragera w tym konkretnym przypadku jest nieco bliższy rozwiązaniu analitycznemu niż klasyczny model Mohra-Coulomba i zmodyfikowany model Mohra-Coulomba.
- − Wartości osiadań wyznaczone z wykorzystaniem modeli sprężysto-plastycznych są większe niż wartość uzyskana z zastosowaniem modelu liniowego.
- − Wartość osiadania obliczona analitycznie w programie GEO5 Osiadanie w przybliżeniu odpowiada wartości obliczonej metodą elementów skończonych z zastosowaniem modelu liniowo-sprężystego. Niewielką różnicę w otrzymanych wartościach można wyjaśnić różnymi założeniami, jakie przyjmują te dwie metody.